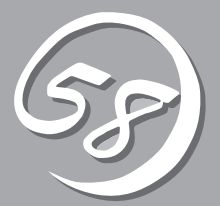

**インストール 完了後の作業** *5*

管理ユーティリティのインストール方法、ネットワーク上のPCのセットアップ方法などインストールを完 了した後に行う作業について説明しています。これらの作業は運用中にも確認が必要となる場合がありま す。

# **管理ユーティリティのインストール**

添付の「EXPRESSBUILDER」CD-ROMには、Express5800/ftサーバ監視用の「ESMPRO/ ServerAgent」、およびExpress5800シリーズ管理用の「ESMPRO/ServerManager」などが収録されてい ます。これらの管理ユーティリティをExpress5800/ftサーバ、またはExpress5800/ftサーバを管理する コンピュータ(管理PC)にインストール・セットアップしてください。

## **ESMPRO/ServerAgent**

ESMPRO/ServerAgentは、「ftサーバセットアップ」で自動的にインストールされます(ビル ド・トゥ・オーダーのハードディスクドライブにも出荷時にインストール済みです)。 [スタート]メニューの[プログラム]にインストールしたユーティリティのフォルダがあるこ とを確認してください。ここでは個別にインストールする場合の手順と注意事項を説明しま す。

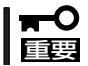

Express5800/ftサーバを連続稼働させるには必ず必要であるためインストールされてい ることを確認してください。

ESMPRO/ServerAgentの詳細な設定は [コントロールパネル]の[ESMPRO ServerAgent]アイコンをダブルクリック して表示されるプロパティダイアログボッ クスで変更することができます。

設定項目に関する詳細は、[ヘルプ]をク リックすると表示されるオンラインヘルプ を参照してください。

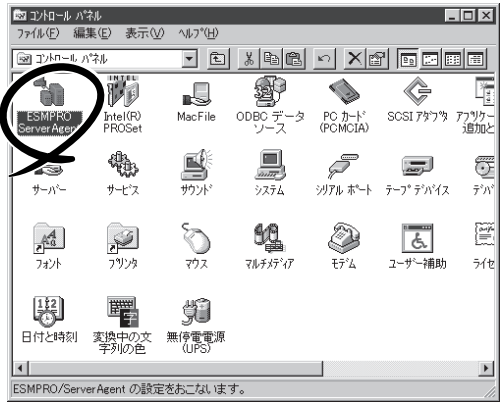

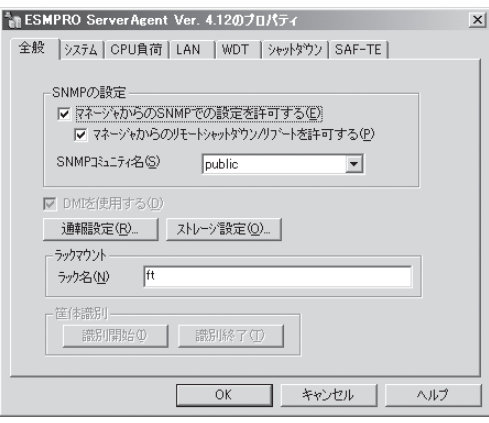

## 動作環境

ESMPRO/ServerAgentを動作させることができるハードウェア/ソフトウェア環境は次の 通りです。

- ⓦ ハードウェア
	- インストールする装置 Express5800/ftサーバ本体
	- メモリ OSの動作に必要なメモリ+25.0MB以上
	- ハードディスクドライブの空き容量 50.0MB以上
	- モデム モデムはページャ通報機能を使用する場合にのみ必要です。ATコマンドを解釈するモ デムであること(2400bps以上)。ダイアル回線ではメッセージを送ることができませ ん。プッシュ回線をご利用ください。
- ソフトウェア

Windows Server 2003、Windows 2000

## セットアップを始める前に

インストールならびにセットアップの前に必ずお読みください。

ESMPRO/ServerAgentを動作させるためにはTCP/IPとTCP/IP関連コンポーネントの SNMPの設定が必要です。

## TCP/IPの設定

TCP/IPの設定については[スタート]メニューから起動するヘルプを参照してください。

## SNMPサービスの設定

#### <SNMPサービスのインストール>

- 1. [コントロールパネル]の[プログラムの追加と削除]を開く。
- 2. [Windows コンポーネントの追加と削除]をクリックする。
- 3. Windows コンポーネントウィザードで[管理とモニタツール]を選択し、[詳細]をクリックする。
- 4. [簡易ネットワーク管理プロトコル(SNMP)]のチェックボックスをチェックする。
- 5. [次へ]をクリックする。 ファイルのコピーが始まります。
- 6. ファイルのコピー終了後、[完了]をクリックする。

#### <SNMPサービスの設定変更>

- 1. [コントロールパネル]の[管理ツール]をダブルクリックする。
- 2. [管理ツール]の[サービス]を起動する。
- 3. サービス一覧から[SNMP Service]を選択し、[操作]メニューの[プロパティ]を選択する。 「SNMPのプロパティ」ダイアログボックスが表示されます。
- 4. [トラップ]プロパティシートの[コミュニティ名]ボックスに「public」と入力し、[追加]をクリッ クする。

#### 重要�

- ESMPRO/ServerManager側の設定で受信するトラップのコミュニティをデフォルトの 「\*」から変更した場合は、ESMPRO/ServerManager側で新しく設定したコミュニティ 名と同じものを入力します。
- ⓦ ESMPRO/ServerAgentからのトラップがESMPRO/ServerManagerに正しく受信さ れるためには、双方のコミュニティ名が一致する必要があります。
- 5. [トラップ送信先]の[追加]をクリックし、[IPホストまたはIPXアドレス]ボックスに送信先の ESMPRO/ServerManagerマシンのIPアドレスを入力後、[追加]をクリックする。

#### 重要�

トラップ送信先に指定されている相手ESMPRO/ServerManagerのIPアドレス(またはホス ト名)をマネージャ通報(TCP/IP)の設定で指定した場合、重複していることを警告するメッ セージを表示します。同一のESMPRO/ServerManagerを指定するとアラートが重複して通 報されます。

- 6. [セキュリティ]プロパティシートを表示し、以下の設定をする。
	- 「受け付けるコミュニティ名」に手順4で入力したコミュニティを追加
	- その権利を「読み取り、作成」(「READ CREATE」)または「読み取り、書き込み」(「READ WRITE」)に設定
	- 「すべてのホストからSNMPパケットを受け付ける」を選択

## 重要�

- ⓦ 手順4で「public」以外のコミュニティ名を入力した場合は、「受け付けるコミュニティ名」に もその値を追加してください。
- ⓦ 「受け付けるコミュニティ名」の権利を「READ CREATE」または「READ WRITE」以外の 権利に設定すると、ESMPRO/ServerManagerからの監視ができなくなります。

#### <特定のホストからSNMPパケットのみ受信するように設定する場合>

「これらのホストからSNMPパケットを受け付ける」を選び、パケットを受信するホストのIPアド レス、ESMPRO/ServerAgentをインストールするサーバのIPアドレス、およびループバックア ドレス(127.0.0.1)を指定する。

#### <特定コミュニティからのSNMPパケットのみ受信するように設定する場合>

SNMPパケットを受け付けるコミュニティ名をデフォルトの「public」から任意の名前に変更する。

## 重要�

- ⓦ コミュニティ名を変更した場合は、[コントロールパネル]からESMPRO/ServerAgent のコミュニティ変更登録を行う必要があります。コミュニティの変更登録には[全般]タブの [SNMPコミュニティ]リストボックスを使います。
- ESMPRO/ServerManagerからのSNMPパケットをESMPRO/ServerAgent側で正 しく受信できるようにするためにはESMPRO/ServerManager側の設定の送信コミュニ ティ名とESMPRO/ServerAgent側のSNMPサービスが受け付けるコミュニティ名を同 じにしてください。
- 7. ネットワークの設定を終了する。

## 重要�

- ESMPRO/ServerAgentの動作にはSNMPサービスが必須です。ESMPRO/ ServerAgentをインストールした後にSNMPサービスを削除してしまった場合は、 SNMPサービスをインストール後、ESMPRO/ServerAgentを再インストールしてくだ さい。
- 他社製ソフトウェアの中には、SNMPサービスを使用しているものがあります。このよう なソフトウェアがインストールされている状態で、SNMPサービスとESMPRO/ ServerAgentをインストールすると、ESMPRO/ServerAgentのサービスが起動でき ない問題が発生する場合があります。このような場合は、いったんSNMPサービスを削除 して、SNMP サービスを再インストールしてください。その後で、ESMPRO/ ServerAgentと上記他社製ソフトウェアを再インストールしてください。
- ファイアウォールの設定

ファイアウォールの設定が有効となっている場合、SNMPが使用するポート(161/UDP) がブロックされます。 このとき、ESMPRO/ServerManagerとESMPRO/ServerAgentは通信できなくな り、サーバの監視ができません。 以下の手順でポートの開放設定を行ってください。

<Windows Server 2003(サービスパック適用済み)の場合>

1. [コントロールパネル]から[Windows ファイアウォール]をダブルクリックする。

「Windows ファイアウォール」のダイアログボックスが表示されます。

<次ページへ続く>

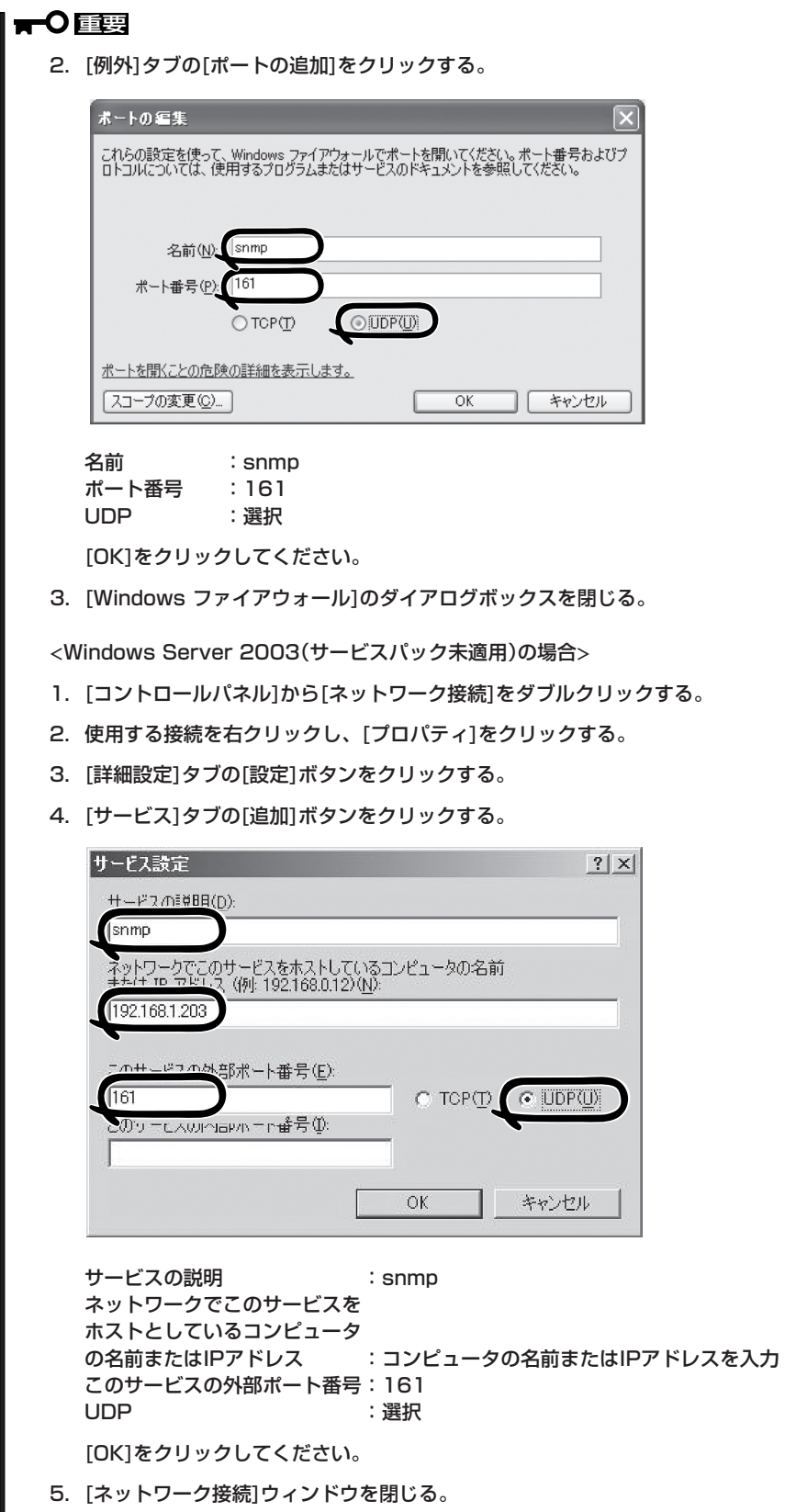

## インストール

ESMPRO/ServerAgentはExpress5800/ftサーバのインストール、または再インストール の時に同時に自動でインストールされます。 マニュアルでのインストールするときは、EXPRESSBUILDERのマスターコントロールメ

ニューから行います。

mО Windows Server 2003のシステムで、[ローカルセキュリティポリシー]で[ユーザ権利 の割り当て]の『認証後にクライアントを偽装』の項目から"Administrators"グループを削 重要� 除している場合、インストール(更新インストール含む)は以下の手順でおこなってくださ い。

- 1)[スタート]-[すべてのプログラム]-[管理ツール]-[ローカルセキュリティポリシー] を起動し、[ユーザ権利の割り当て]の『認証後にクライアントを偽装』の項目に "Administrators"グループを追加する。
- 2)システムを再起動する。
- 3)インストールを実行する。
- 4)手順1の設定を元に戻す。
- 5)システムを再起動する。
- 1. ユーザー名「administrator」でログインする。
- 2. 「EXPRESSBUILDER」CD-ROMをCD-ROMドライブにセットする。

## **LEAR**

本体に接続されたCD-ROMドライブまたはLAN Managerで接続されたネットワーク上のCD-ROMドライブでもかまいません(以下、これらをまとめて「CD-ROMドライブ」と呼ぶ)。

#### 重要�

ネットワーク上のCD-ROMドライブから実行する場合は、ネットワークドライブの割り当てを 行った後、そのドライブの「MC¥1ST.EXE」を実行してください。エクスプローラのネット ワークコンピュータからは起動しないでください。

Autorun機能によりEXPRESSBUILDERのマスターコントロールメニューが自動的に表示されま す。

3. [ソフトウェアのセットアップ]から [ESMPRO]をクリックする。

ESMPROセットアップが起動し、メイン メニューが表示されます。

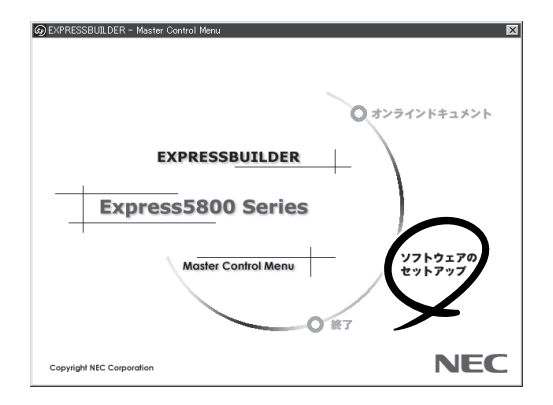

4. ESMPROセットアップのメインメニュー で[ESMPRO/ServerAgent]をクリック する。

## $\blacksquare$

OSの種類に合わせて、選択できるメ ニューが変わります。(インストールで きないものは、グレー表示になります)

#### 重要�

ⓦ ダブルクリックでメニューを選択 すると同じダイアログボックスを2 つ表示することがあります。[終 了]をクリックしてどちらか一方の ダイアログボックスを閉じてくだ さい。

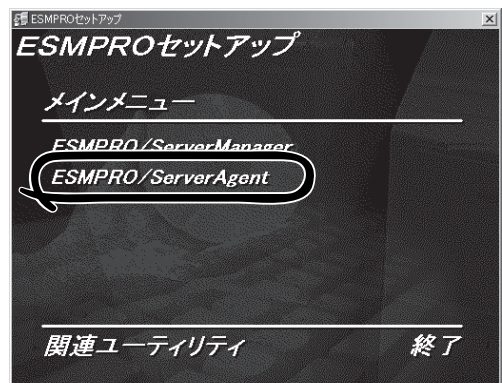

- セットアップの実行中に[キャンセル]をクリックすると、インストールを中止するかどうか をたずねるメッセージが表示されます。メッセージボックスで[中止]をクリックするとイン ストールを中止できます(メインメニューは表示されたままです)。ただし、途中までセッ トアップされたファイルの削除は行われません。
- 5. [次へ]をクリックする。

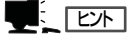

ESMPRO/ServerAgentがすでにインス トールされている場合は「ESMPRO/ ServerAgentが既にインストールされ ています。」というダイアログボックス が表示されます。[更新]をクリックして [次へ]をクリックすると以前のエージェ ントを削除し、新たにインストールし 直します。

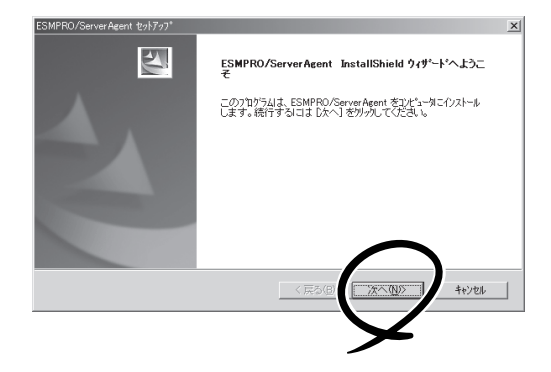

6. セットアッププログラムが自動機種判断を行うので、そのまま何も操作しないで待つ。

## 重要�

セットアッププログラムが機種を判断できなかった場合には、ESMPRO/ServerAgentの ▌セットアップを中止します。

7. ESMPRO/ServerAgentのインストール先パス名を入力し、[次へ]をクリックする。

デフォルトではルートパーティションの¥ESMディレクトリの下にESMPRO/ServerAgentのモ ジュールがインストールされます。特に問題がなければ、このまま[次へ]をクリックしてください。

インストール先を変更したい場合は、[参照]をクリックして希望するインストール先のディレク トリをドライブ名を含むフルパスで指定してから[次へ]をクリックしてください。

8. インストール終了のウィンドウが表示されたら、[OK]をクリックする。

インストールが終了します。インストールしたESMPRO/ServerAgentの機能はOSの再起動後に 有効になります。

## 重要�

- ESMPRO/ServerAgentのインストール後、SNMPサービスは停止状態になっていま す。OSの再起動後、SNMPサービスは開始されます。
- ESMPROのインストールが終了してもESMPROセットアップのメインメニューは消えま せん。他のダイアログボックスに隠れることがあるので注意してください。ESMPROセッ トアップを終了するときはメインメニューの「終了」をクリックしてください。

## ESMPRO/ServerAgentのセットアップ

インストールされたESMPRO/ServerAgentの各種設定は出荷時の設定のままです。[ス タート]から[設定]-[コントロールパネル]をクリックして、[コントロールパネル]を開い てください。

[コントロールパネル]の[ESMPRO ServerAgent]アイコンをダブルクリック するとプロパティダイアログボックスが表 示されます。ダイアログボックス内の各 シートにある設定を使用する環境に合わせ てください。セットアップをする上で注意 していただきたい点や、知っておいていた だきたいことがらについて、別冊のユー ザーズガイドの5章の「補足説明」で説明し ています。セットアップをする際や、正し く動作していないのでは?と思われたとき に参照してください。

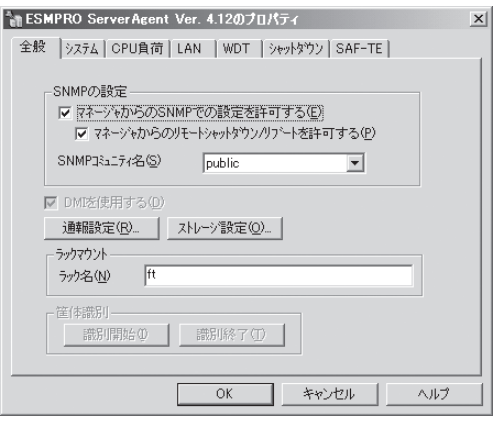

## SMMの設定

ftサーバユーティリティを使用してSMMの設定をしてください。

- 1. [スタート]から[プログラム]-[ESMPRO/ServerAgent]-[ftサーバユーティリティ]をクリック して、ftサーバユーティリティを実行する。
- 2. [PCIモジュール]ツリーで[SMM]を選択する。
- 3. [プロパティ]をクリックする。 [SMM設定]ダイアログボックスが表示さ れます。

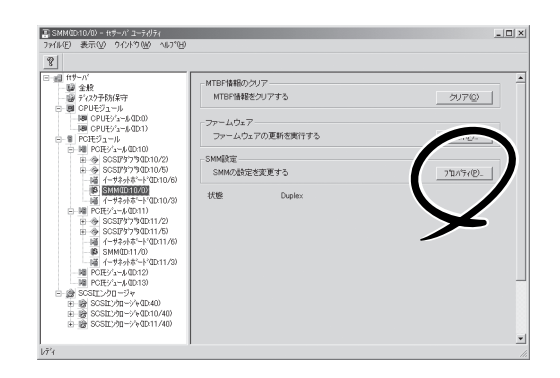

4. [IPアドレス]、[サブネットマスク]、[デ フォルト ゲートウェイ]を入力して[実 行]をクリックする。

他のPCIモジュールツリーにも[SMM]が あります。同様に入力してください。

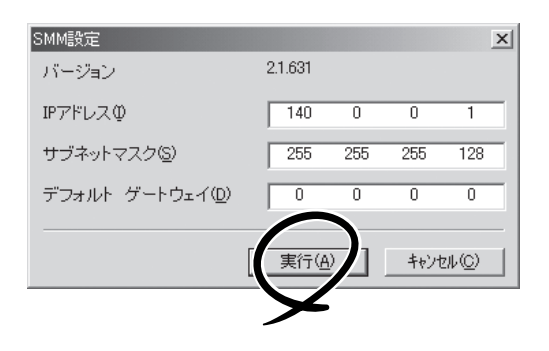

## ESMPRO/ServerAgentのアンインストール

ESMPRO/ServerAgentのアンインストールの方法について説明します。

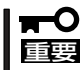

ESMPRO/ServerAgentのアンインストールについて

- ⓦ システムが完全に起動してからアンインストールを始めてください。
- システム起動直後にESMPRO/ServerAgentのアンインストールを行うと、「サービ スの削除中...]のダイアログボックスを表示した状態でセットアッププログラムが止まっ てしまうことがあります。いったん「アプリケーションの切り換え」などで強制終了して ください。その後システムが完全に起動してからアンインストールしてください。
- エクスプレス通報サービスをご利用の場合、ESMPRO/ServerAgentのアンインス トールの前にエクスプレス通報サービスを削除してください。エクスプレス通報サービ スの削除方法については「エクスプレス通報サービスインストレーションガイド」を参照 してください。
- Windows Server 2003のシステムで、「ローカルセキュリティポリシー]で「ユーザ 権利の割り当て]の『認証後にクライアントを偽装』の項目から"Administrators"グルー プを削除している場合、アンインストールは以下の手順でおこなってください。
	- 1)「スタート1-[すべてのプログラム]-[管理ツール]-[ローカルセキュリティポリ シー]を起動し、[ユーザ権利の割り当て]の『認証後にクライアントを偽装』の項目に "Administrators"グループを追加する
	- 2)システムを再起動する。
	- 3)アンインストールを実行する
	- 4)手順1の設定を元に戻す
	- 5)システムを再起動する。

## EXPRESSBUILDERを使用してアンインストールする方法

- 1. 「インストール」(5-7ページ)を参照してESMPROセットアップのメインメニューを表示させる。
- 2. [ESMPRO/ServerAgent]をクリックする。 [ESMPRO/ServerAgentのセットアップへようこそ]というダイアログボックスが表示されます。
- 3. [次へ]をクリックする。 「ESMPRO/ServerAgentが既にインストールされています。」というメッセージが表示されます。
- 4. [削除する]を選択して[次へ]をクリックする。 以上でアンインストールされます。

## EXPRESSBUILDERを使用せずにアンインストールする方法

- 1. [コントロールパネル]から[プログラムの追加と削除]を起動する。
- 2. [ESMPRO ServerAgent]を選択して[追加と削除]をクリックする。 以上でアンインストールされます。

## **ESMPRO/ServerManager**

Express5800/ftサーバにインストールされたESMPRO/ServerAgentと連携して、 Express5800/ftサーバの状態の監視や障害通知の受信をします。

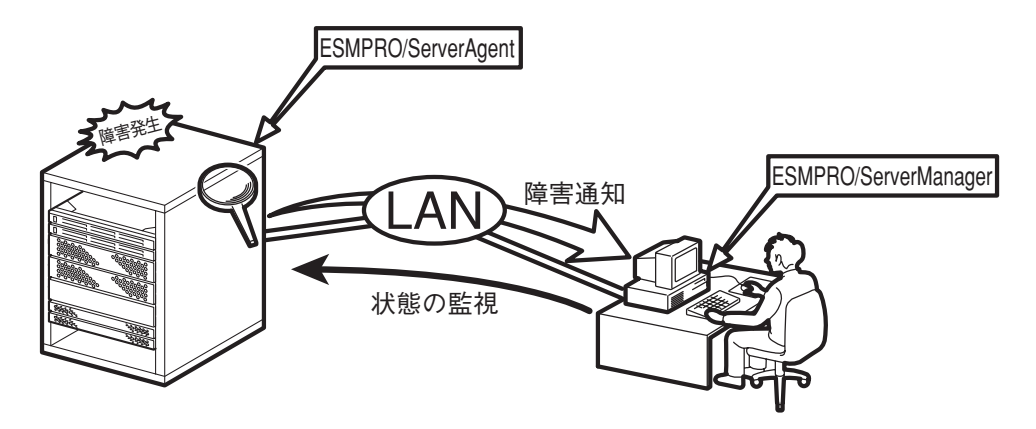

また、ESMPRO/ServerManagerはExpress5800/ftサーバ内の故障したモジュールを交換 する際に本体からの論理的なモジュールの切り離しや交換後の論理的な組み込みを操作する ことができます。

ESMPRO/ServerManagerのインストール方法や運用上の注意事項については別冊のユー ザーズガイドを参照してください。

## **エクスプレス通報サービス**

エクスプレス通報サービスは、お使いになるExpress5800/ftサーバを保守サービス会社が 随時その状態を監視し、何らかの異常を検出したときにお客様に通報するサービスです。

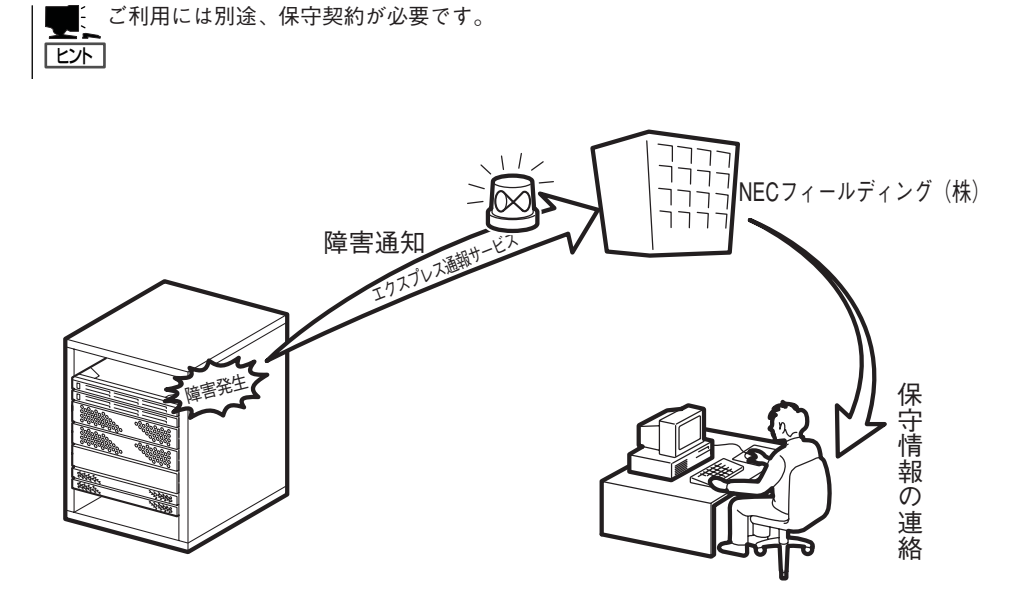

エクスプレス通報サービスの契約を結んでいる場合は、別冊のユーザーズガイドを参照し て、サービスを受けるためのセットアップをしてください。

また、エクスプレス通報サービスのインストールに関しては、インストレーションガイドを 参照してください。

# **ネットワーク上のPCのセットアップ**

Express5800/ftサーバとTCP/IPプロトコルを利用して通信をするWindows Server 2003、または Windows XP/2000/NT 4.0、Windows 95/98/Meで動作するコンピュータをお持ちの場合には、すべ てのコンピュータにおいて、以下の設定をしてください。

> ①「EXPRESSBUILDER」CD-ROMまたはft制御ソフトウェアUPDATE CD-ROM内の ¥STRATUS¥LANG¥JP¥PROG¥FTREG.EXEを任意のディレクトリにコピーする。

## **L**i Exp

ft制御ソフトウェアUPDATE CD-ROMは、ft制御ソフトウェアを最新にアップデートするもの であり、装置に添付されていない場合もあります(装置出荷時点で「EXPRESSBUILDER」CD-ROMに含まれるソフトウェアが最新の場合には、添付されません)。

② コマンドプロンプトを起動し、上記ファイルをコピーしたディレクトリを入力して次の コマンドを入力する。

FTREG.EXE

この設定は、Express5800/ftサーバ起動直後およびCPUモジュールの再組み込み(二重化処理)時に Express5800/ftサーバとLANプロトコルで接続されているコンピュータとの間のコネクションが無通信 状態となり、タイムアウトを起こす可能性を回避するのものです。Express5800/ftサーバ上でWindows Server 2003が動作するシステムにおいて、起動直後、およびCPUモジュールの再組み込み時に発生する 無通信時間は、搭載のメモリサイズおよび動作中アプリケーションのメモリの利用状況により大きく変動 します。

無通信時間の最小時間は、搭載のメモリサイズにかかわらず瞬時であり、無通信の対象にはなりません。 最大無通信時間は搭載のメモリサイズ別に以下のようになります。

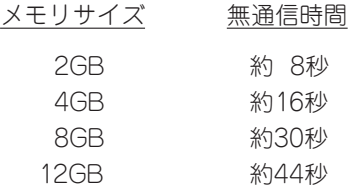

● Windows XP/Windows NT/Windows 2000/Windows Server 2003の場合 レジストリキー:

HKEY\_LOCAL\_MACHINE¥SYSTEM¥CurrentControlSet¥Services¥Tcpip¥Parameters

- 値: TcpMaxConnectRetransmissions タイプ: REG\_DWORD 設定値: 5
- 値: TcpMaxDataRetransmissions タイプ: REG\_DWORD 設定値: 8
- 値: TcpMaxConnectREsponseRetransmissions タイプ: REG\_DWORD 設定値: 5

#### ● Windows 95/98/Meの場合

レジストリキー: HKEY\_LOCAL\_MACHINE¥SYSTEM¥CurrentControlSet¥Services¥VxD¥MSTCP

- 値: MaxConnectRetries タイプ: String 設定値: 5
- 値: MaxDataRetries タイプ: String 設定値: 8

## **ft制御ソフトウェアのバージョン確認方法**

フォールト・トレラントを実現している各種ソフトウェアの集合であるft制御ソフトウェアのバージョンを確認する方 法について説明します。なお、Express5800/ftサーバに装置を増設する場合など、動作中のft制御ソフトウェア のバージョンを確認する必要がある場合に実施していただくことになります。

バージョン確認には、専用のツールが用意されています。下記の手順に従ってバージョンを確認してくだ さい。

- 1. 管理者(Administrator)権限のあるユーザーでログインする。
- 2. 添付の「EXPRESSBUILDER」CD-ROMをCD-ROMドライブにセットする。

「Express5800/ftサーバシリーズft制御ソフトウェア UPDATE」CD-ROMがある場合は、その CD-ROMをセットしてください。

3. 格納されているバージョン確認ツールを実行する。

ツール名:ftVerChk.exe 格納場所:<CD-ROMドライブ>:¥FTSVTOOL¥VERSION

動作中のft制御ソフトウェアのバージョ ンが表示されます。

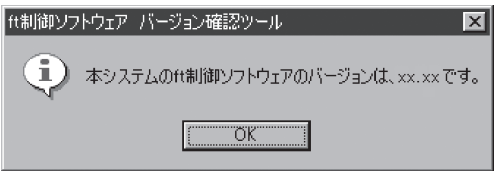

以上でバージョンの確認は完了です。

## **Windows サービスパックの適用**

## Windows サービスパックの適用に関する注意

Express5800/ftサーバは、本装置に添付されているサービスパック以外は、お客様の判断で適 用しないでください。

サービスパックを適用した場合には、サービスパックに対応するMicrosoft HotFixを合わせて適 用してください。

- 重要� ⓦ 本装置添付以外のサービスパックを適用したい場合は、Express5800/ftサーバ PP・サポートサービスをご契約の上、Express5800/ftサーバPP・サポートサービ スのWebページで適用状況を確認し、Express5800/ftサーバにサービスパックを適 用してください。
	- ⓦ Express5800/ftサーバに適用されるサービスパックは、特別なものではありません。標準 のWindows Server 2003 Service Packと同じです。Express5800/ftサーバに おいて、サポート対象となるサービスパックのみ本装置に添付されています。

## Windows サービスパックの適用

Express5800/ftサーバへは、以下の手順でサービスパックを適用してください。

Express5800/ftサーバは「初めて電源をONにするときのセットアップ」、「OSを再インストールす るときのセットアップ」(ftサーバセットアップ)、システム修復時の「システムのアップデート」のい ずれの場合もサービスパックが自動でインストールされることはありません。 サービスパックの適用が必要な場合は、以下の手順でサービスパックを適用してください。

本装置に添付されているサービスパック以外を適用する場合は、Express/ftサーバPP・サポート サービスのWebページで適用状況を確認し、以下の手順でExpress5800/ftサーバにサービス パックを適用してください。

## Windows サービスパック適用方法

Windows サービスパック適用の際は、電源・スクリーンセーバの設定にご注意ください。 ₩О Windows サービスパック適用時に以下の設定が有効となっている場合は、処理が中断す 重要� る場合や正しく適用できない場合があります。各設定を無効(チェックボックスをオフなど) にしてからWindows サービスパックを適用してください。Windows サービスパック適 用後に必要に応じて再設定を行ってください。

- スクリーンヤーバの設定
- 電源設定(モニタの電源を切る・ハードディスクドライブの電源を切る)
- 休止状態(休止状態を有効にする)

管理者権限(Administrator)のあるユーザでシステムにログオン後、適用してください。

- 装置添付のサービスパックを適用する場合
	- 1. 装置添付の「Windows Server 2003 Service Pack CD-ROM」をCD-ROMドライブに挿入する。
- 2. 自動表示される説明に従い、適用する。 説明が自動表示されない場合には、エクスプローラよりCD-ROM装置を右クリックし、「自動再 生」を選択する。
- 3. システムを再起動する。
- 装置添付以外のサービスパックを適用する場合
	- 1. Express5800/ftサーバPP・サポートサービスのWebページで適用状況を確認し、Microsoftの Webサイトよりサービスパックを入手して適用する。
- 2. システムを再起動する。

## Windows サービスパック適用後の作業

Windows サービスパック適用後は、ユーザーズガイド(セットアップ編)「Microsoft HotFix の適用」(5-18ページ)を参照し、動作中のシステムに適したMicrosoft HotFixの適用を行っ てください。

# **Microsoft HotFixの適用**

Express5800/ftサーバにWindows サービスパックを適用した場合は、以下の手順でMicrosoft HotFix (Windows OSのQFE)の適用を行ってください。

Express5800/ftサーバでは、動作に必須となるMicrosoft HotFixを適用する必要があります。動作中シス テムのサービスパックの適用状態を調査し、動作に必須となるMicrosoft HotFixの適用を行います。

- ⓦ Windows サービスパックを適用した場合(再適用も含む)は、必ずMicrosoft HotFix ┯О の適用を行ってください。ここで適用されるMicrosoft HotFixは、Windows OSに 重要� 関連するすべての修正モジュールを適用するものではありません。Express5800/ft サーバとして、動作に必須となる最小限の修正モジュールを適用します。
	- ⓦ 「初めて電源をONにするときのセットアップ」、「OSを再インストールするときのセッ トアップ」(ftサーバセットアップ)を行った場合は、サービスパック未適用環境向け Microsoft HotFix(Pre-SP1 QFE)が適用されています。 セットアップ後にサービスパックの適用を行わない場合は、Microsoft HotFixの適用 は必要ありません。(適用した場合も問題ありません)
	- ⓦ 「システムのアップデート」を行った場合は、動作中のシステムに適したMicrosoft HotFixが適用されます。アップデート後にサービスパックの適用を行わない場合は、 Microsoft HotFixの適用は必要ありません。(適用した場合も問題ありません)

## Microsoft HotFix適用方法

管理者権限(Administrator)のあるユーザでシステムにログオン後、適用してください。

- ⓦ 「Express5800/ftサーバシリーズ ft制御ソフトウェア UPDATE CD-ROM」がない場合 (「EXPRESSBUILDER」CD-ROMを使用する場合)
	- 1. 「EXPRESSBUILDER」CD-ROMをCD-ROMドライブにセットする。

AutoRun機能によりEXPRESSBUILDERのマスターコントロールメニューが自動的に表示されます。

2. 「ソフトウェアのセットアップ」から 「Microsoft HotFix」をクリックする。

Microsoft HotFixのセットアップが起動 します。画面の指示に従って適用してく ださい。

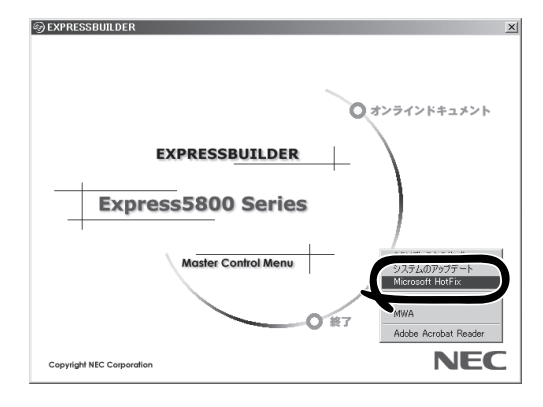

## 重要�

動作中のシステムに適用が必要なMicrosoft HotFixが無い場合には、以下のメッセージが表 示されます。動作に問題はありません。

Windows Server 2003 Service Pack1の初期対応時点では、適用が必要なMicrosoft HotFixは登録されていません。

```
動作中のExperss5800/ftサーバに必ず適用が必要なMicrosoft
HotFixはありません。
本物件には該当するMicrosoft HotFixは登録されていません。
処理を終了します。
```
- 3. システムを再起動する。
- 「Express5800/ftサーバシリーズ ft制御ソフトウェア UPDATE CD-ROM Iがある場合
	- 1. 「Express5800/ftサーバシリーズ ft制御ソフトウェア UPDATE CD-ROM」をCD-ROMドライブ にセットする。
	- 2. エクスプローラまたはスタートメニューの「ファイル名を指定して実行」より以下を実行する。 Microsoft HotFixのセットアップが起動します。画面の指示に従って適用してください。 CD-ROMドライブ:¥QFE¥SETUP.BAT

## 重要�

動作中のシステムに適用が必要なMicrosoft HotFixが無い場合には、以下のメッセージが表 示されます。動作に問題はありません。 Windows Server 2003 Service Pack1の初期対応時点では、適用が必要なMicrosoft HotFixは登録されていません。

```
動作中のExperss5800/ftサーバに必ず適用が必要なMicrosoft
HotFixはありません。
本物件には該当するMicrosoft HotFixは登録されていません。
処理を終了します。
```
3. システムを再起動する。

## **Windows Update(セキュリティパッチ適用) について**

#### 重要� Express5800/ftサーバは「初めて電源をONにするときのセットアップ」、「OSを再イン ストールするときのセットアップ」においてWindows Updateの自動更新サービス (Automatic Updatesサービス)は無効となっています。Windows Updateの自動更新 を有効にされる場合は以下の注意をよく確認し、スタートメニューの「管理ツール」-「サー ビス」より「Automatic Updates」の「スタートアップの種類」を自動または手動に変更後、 サービスを開始させてご利用ください。

Express5800/ftサーバにおいて、Windows Update機能を利用してWindowsモジュールの 更新を行う場合には、各更新の内容を確認した上で実施してください。 Express5800/ftサーバにおけるセキュリティパッチ・QFEの評価状況は、Express5800/ft サーバPP・サポートサービスのWebページにて公開されています。Express5800/ftサーバ でのOSに関する更新については、Express5800/ftサーバPP・サポートサービスのWeb ページにて公開されているセキュリティパッチ・QFEのみの適用を推奨しています。

Express5800/ftサーバでのセキュリティパッチ・QFEの評価についてMicrosoft社が公開す るセキュリティパッチについて、その重要度によりExpress5800/ftサーバPP・サポート サービスにおいて、以下のように対応しています。

- 重要パッチ(弊社にて重要で至急適用が必要と判断したもの)

パッチが発行され次第評価を実施しアナウンスを行います。 過去の例ではNimdaワームなど危険度が高いものは至急に評価を実施します。

- セキュリティロールアップパッケージ(SRP)

SRPが発行されるのに伴い評価を実施し、Express5800/ftサーバPP・サポートサービ スのWebページにてアナウンスを行います。

- その他のパッチ

Windows OS標準機能に関するセキュリティパッチは定期的にまとめて評価を実施し、 Express5800/ftサーバPP・サポートサービスのWebページにてアナウンスを行いま す。

Express5800/ftサーバPP・サポートサービスのWebページに掲載されていないOSに関す る更新について、疑問点・不明点がある場合には、Express5800/ftサーバPP・サポート サービスにお問い合わせください。